# **Online Access: Account Sharing User Guide**

Share your accounts in view only mode with another individual who is enrolled in Online Access such as a spouse or an adult child.

#### **Step 1:**

To share your account view with another Edward Jones Online Access user, you must enable this feature on your own using Online Access.

- Log in to your Online Access account through edwardjones.ca
- 1. Click **Secure Login**
- 2. Enter **User ID** and **Password**
- 3. Click **Log In >**

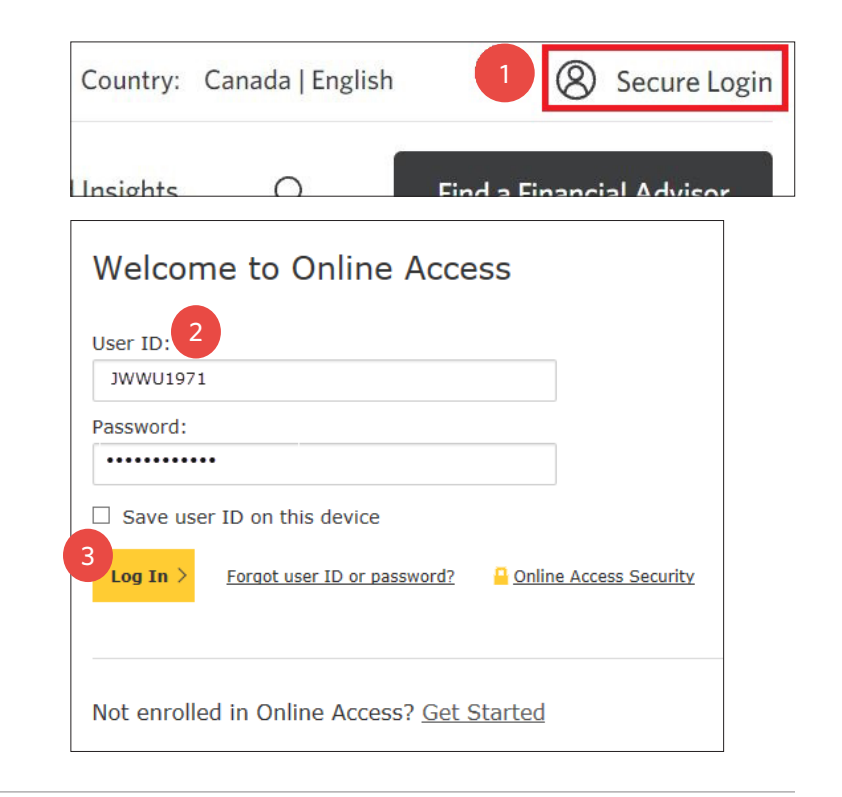

### **Step 2:**

Click **Settings**.

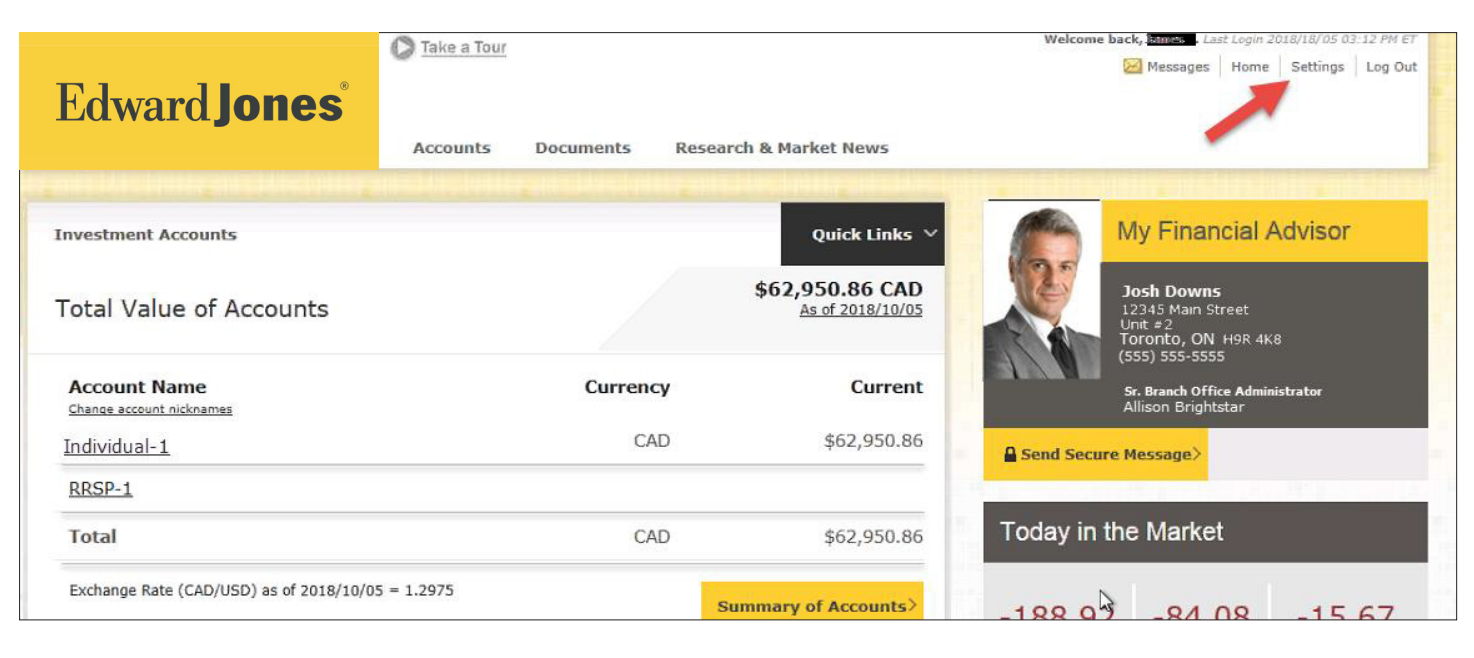

### **Step 3:**

Locate Account Sharing and click **Manage >.**

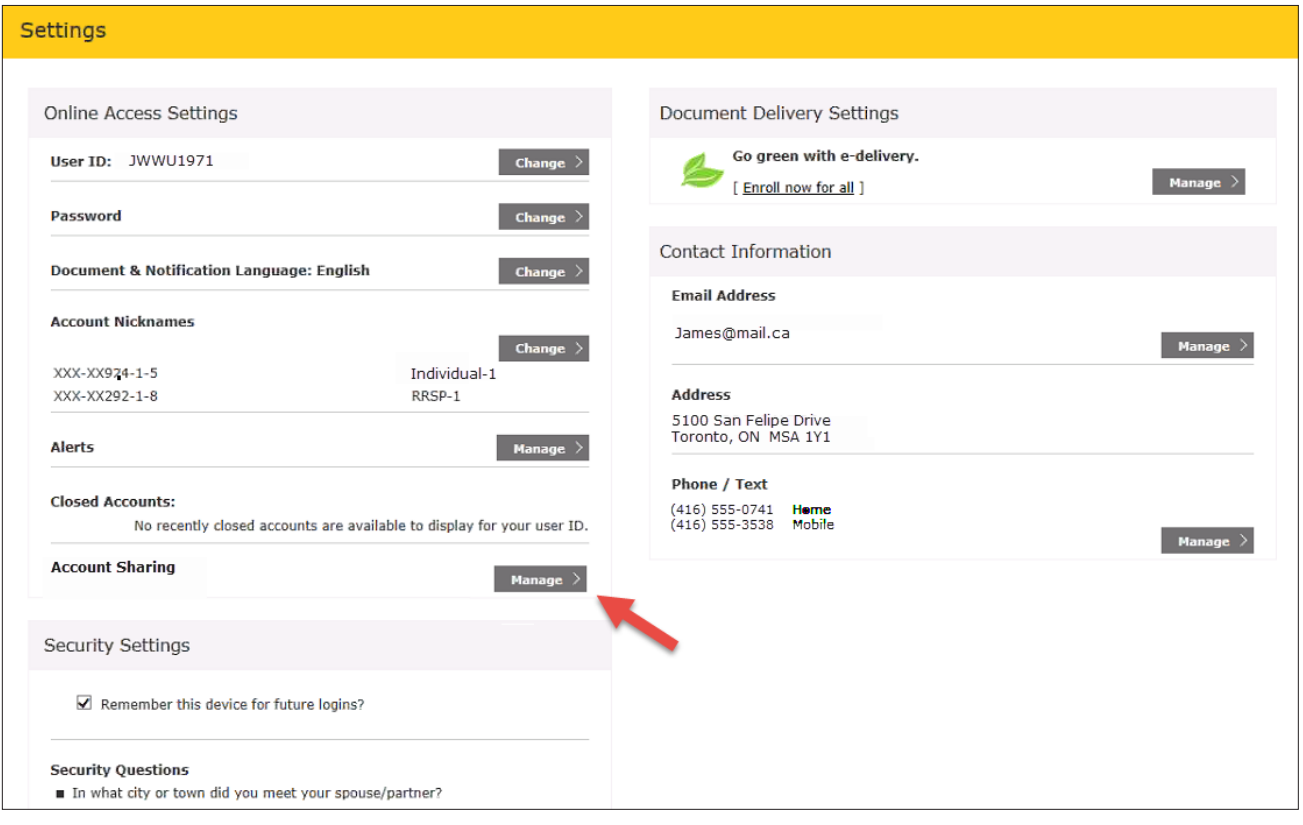

#### **Step 4:**

From this screen, you can see all your account sharing activity:

- Accounts others are viewing
- Others' accounts you are viewing
- Pending requests to share your account or view the accounts of others

Click **Share My Account >.**

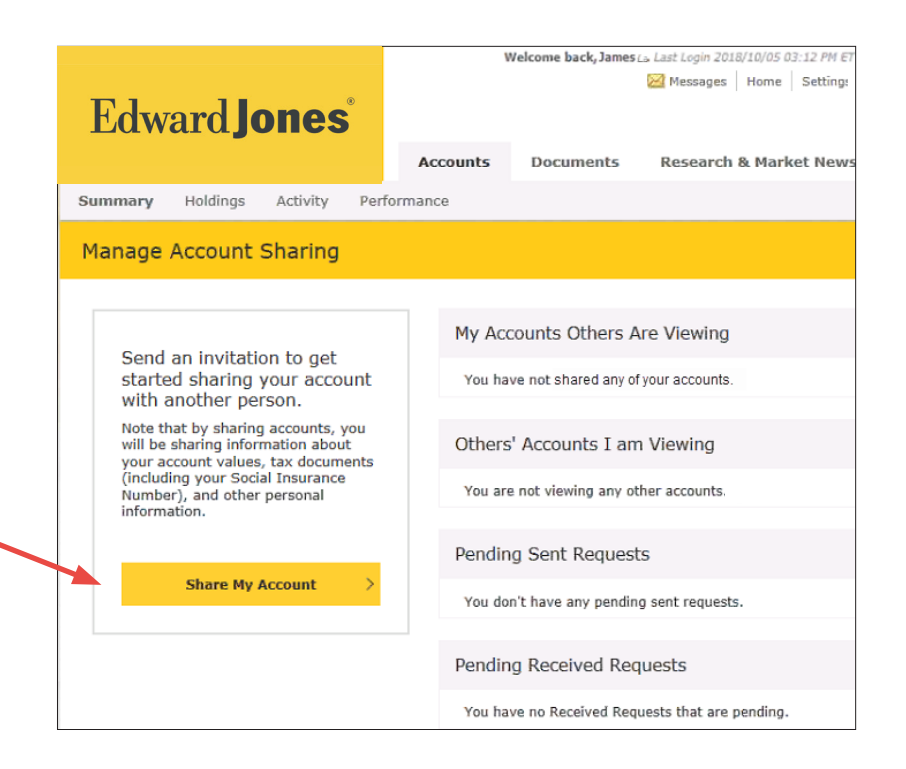

### **Edward Jones**

### **Step 5:**

- 1. Enter the email address for the person you are inviting to view your account(s). Note: if the email address is tied to more than one account, all accounts will receive the request. Only the account holder with the 6-digit pin will be able to view your accounts.
- 2. Confirm the email address.
- 3. Create a six-digit, one time PIN number for security purposes.
- 4. Select the account(s) to share.
- 5. Click **Share Account >.**

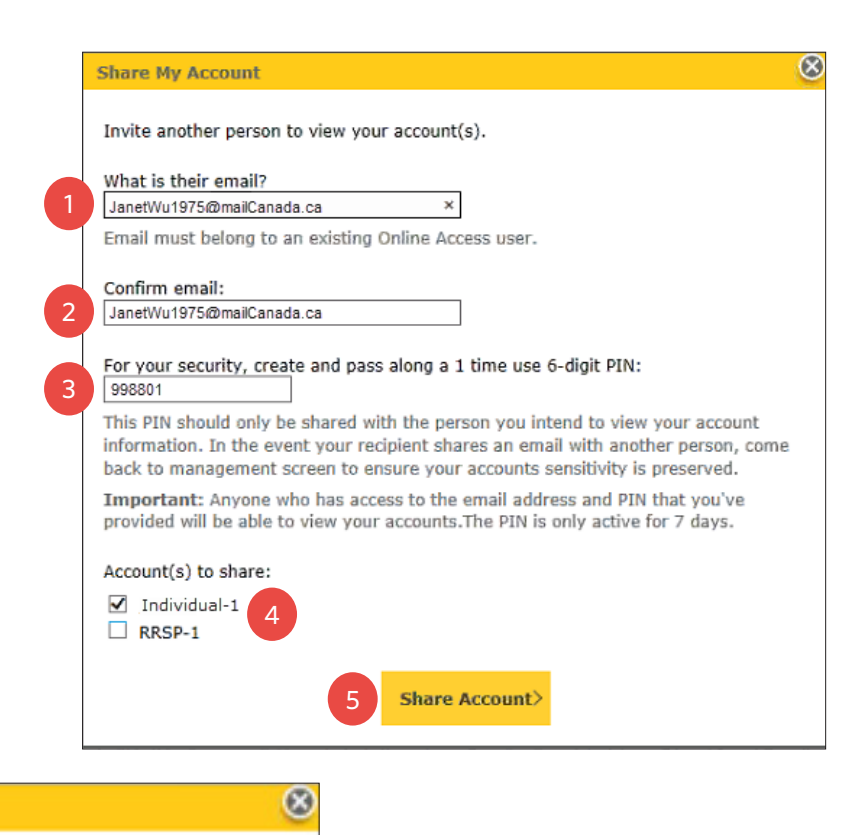

Success! Your request has been sent to the email you provided.

• The success message will display.

#### **Step 6:**

- Your invite will remain in pending status for 7 days or until the other user logs in and inputs the 6 digit PIN - completing the account sharing process.
- You can cancel the request at any time by clicking **Cancel Request >.**

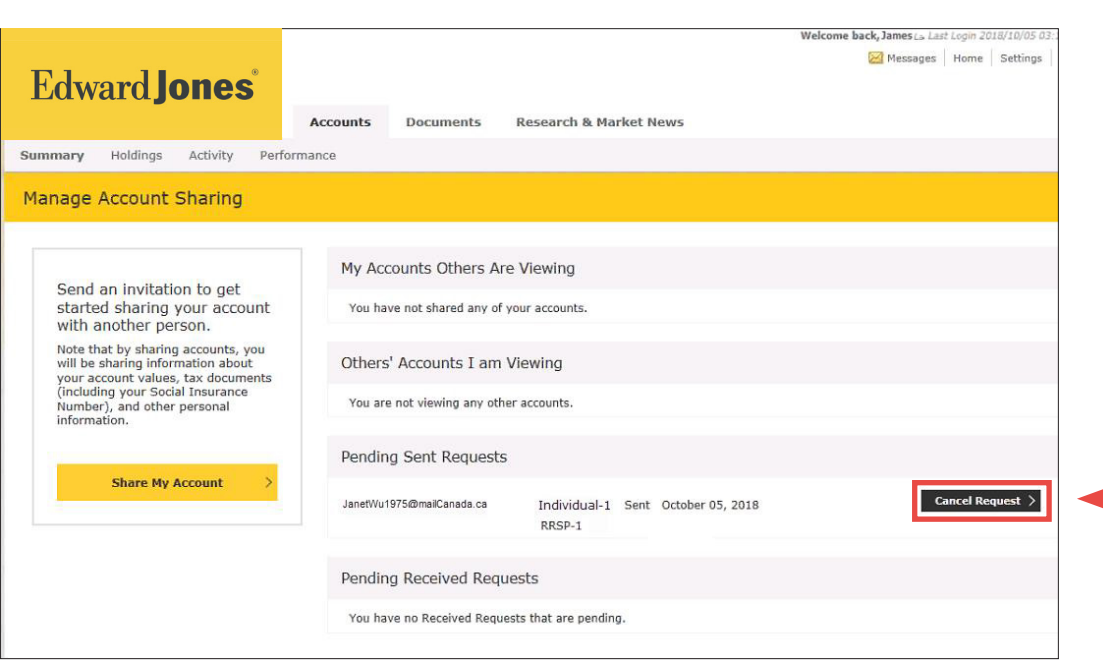

# **Edward Jones**

#### **Step 7:**

The person with whom you intend to share the account with will receive this email.

As you can see from the email, **the PIN is not included. You will have to verbally give the person the code.** This is an extra layer of security.

To accept the invitation to view the shared account, the person must:

• Log in to **Online Access**

- 1. Enter the six-digit **PIN.**
- 2. Click **Accept** before the PIN expires as listed in the email.
- The Success message displays.
	- 3. Click **Continue >.**

Once the other person completes the request, you will then see shared accounts on your Investment Accounts page under **Account Sharing.**

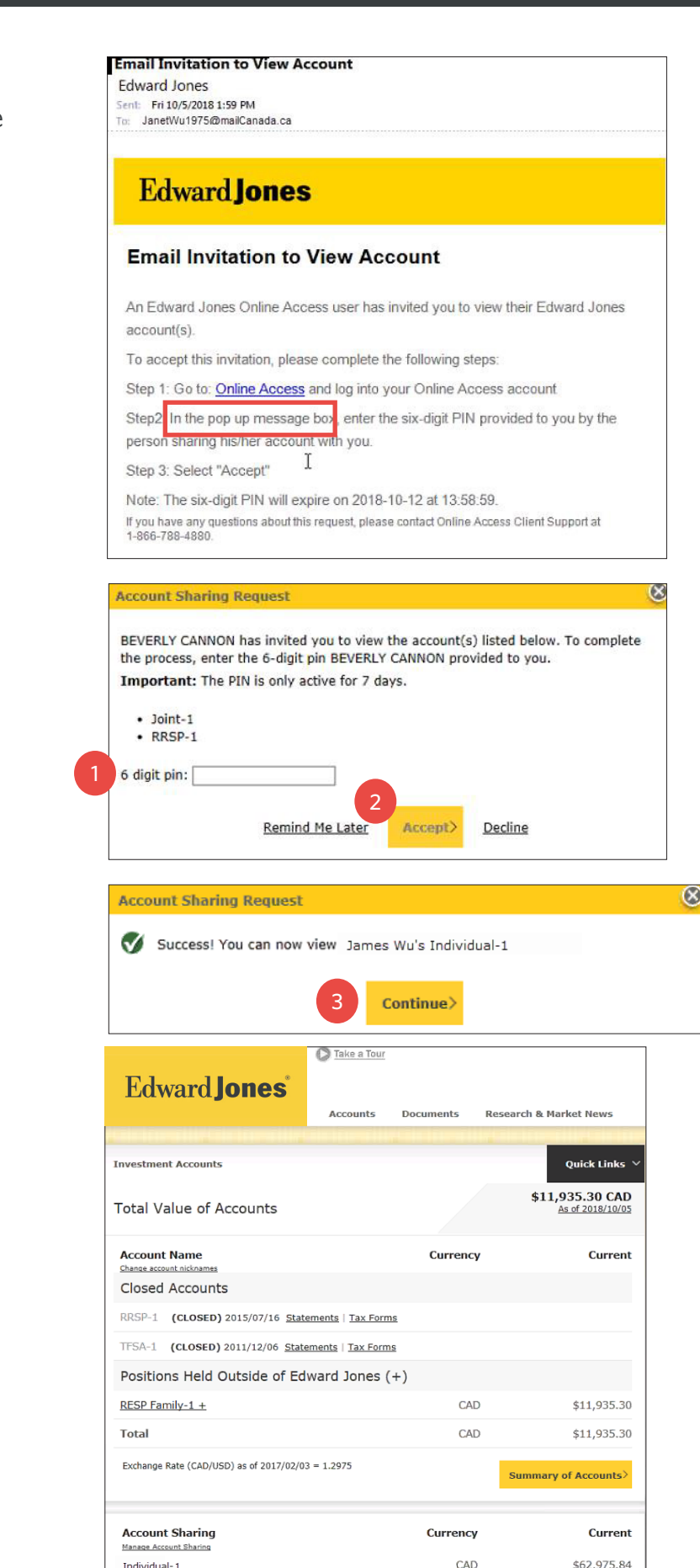

**Total** 

\$62,975.84

CAD

# **Edward Jones**

The account sharer can go to their Account Sharing Summary and cancel viewing account by clicking **Cancel Sharing >** under the **Others' Accounts I am Viewing** header.

The account sharer has the same option to cancel the viewing access except their **Cancel Sharing**  button will be listed under the **My Accounts Others are Viewing** header.

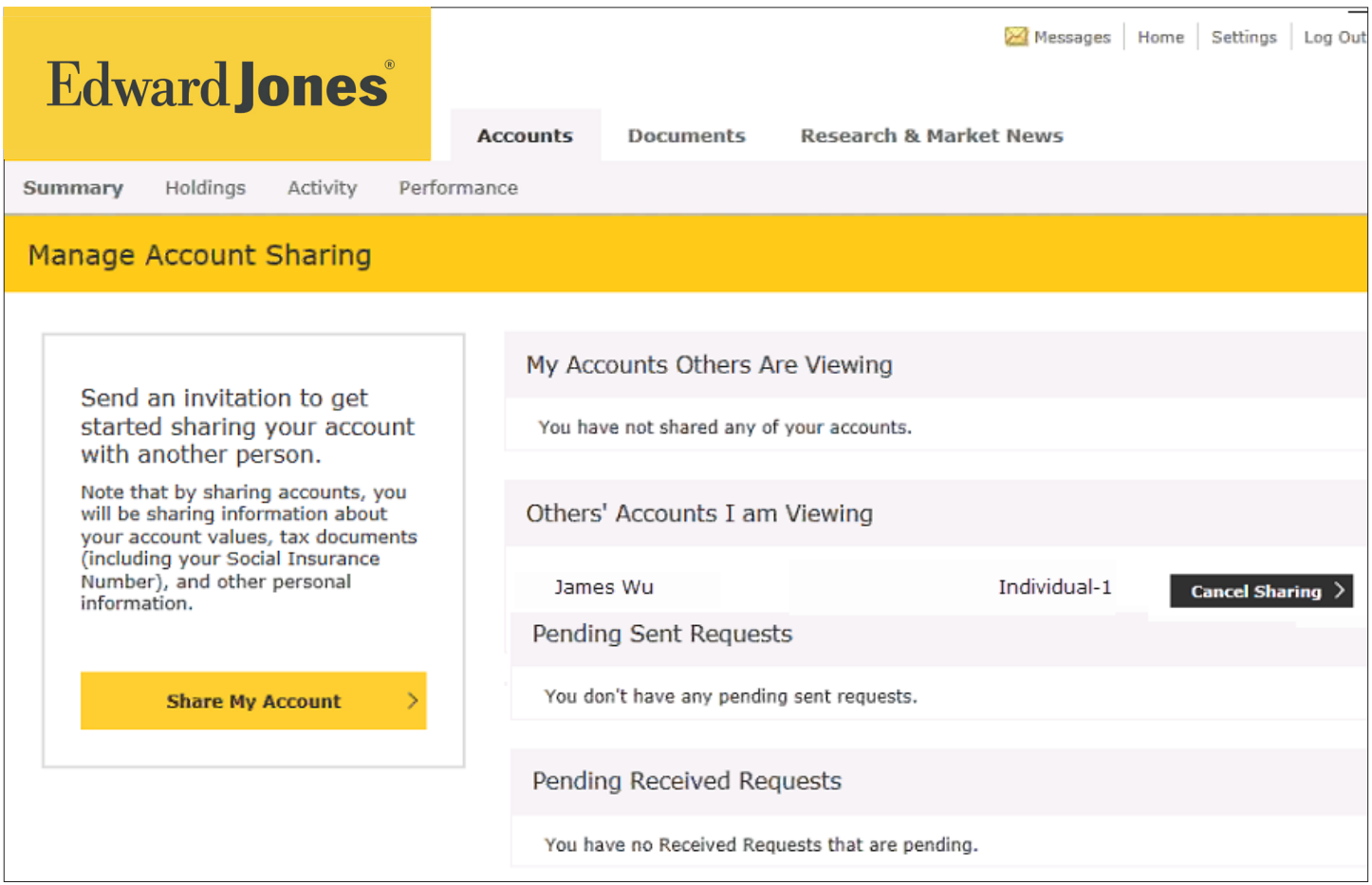

If you encounter any issues during this process, please contact Online Client Support at **1-866-788-4880 or your branch.**